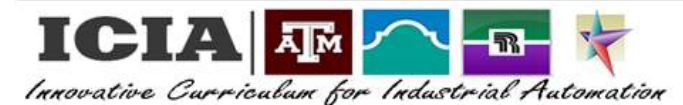

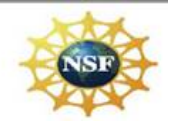

**Cura 4.0 3D Printing Laboratory Exercises**

## **EXERCISE 3: PREVIEW**

- 1. View types:
	- Click on the first subtab displaying "view types", and select "Layer view"
- 2. Color scheme:
	- Click on the second subtab displaying "Color scheme", and verify that "Material Color" is selected.
- 3. Slice:
	- After you are satisfy with the print settings, click on the "Slice" button shown on the bottom right of the screen.
	- Fluctuate the side bar located on the right side of the screen. What do you see?
- 4. Print over the network:
	- This is located on the bottom right of the screen.